# Ethernet konvertor Access Point, Bridge, Static Router, NAT GIOM EX/DE

GIOM EX/DE Balení obsahuje:

- adaptér 12V nebo 24V
- **J**ednotku GIOM EX/DE
- $\bullet$  kabel RJ 45 0.5m
- **CD-ROM**
- v případě setu je součástí bezdrátová karta

# Obsah:

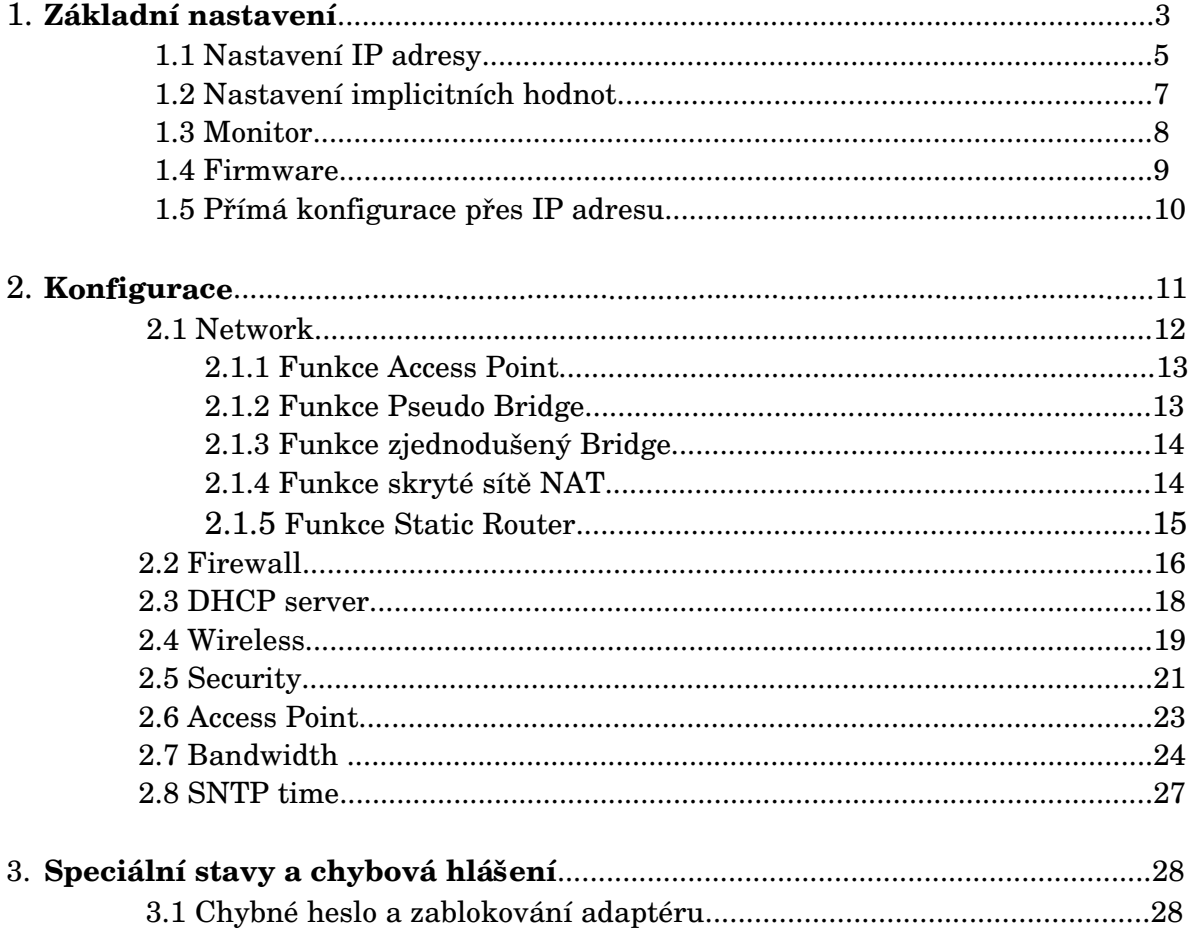

## Organizace dokumentu:

V dokumentu jsou barevně rozlišeny jednotlivé akce a prvky pro nastavení Giom EX/DE zařízení. Pro tlačítka konfiguračního programu GiomExConfigurator je použitá modrá barva a jméno tlačítka - např. Scan

Položky různých menu jsou označeny hnědozelenou barvou – např. Eth0

Důležité informace zobrazeny ve žlutě podbarveném rámečku -

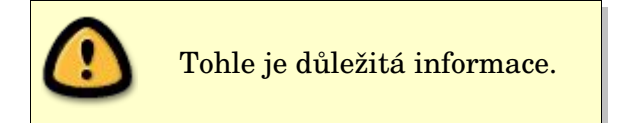

# **1. Základní nastavení**

Po úspěšné instalaci konfiguračního programu GiomExConfigurator je třeba provést počáteční nastavení adaptéru. Toto nastavení se provádí bez vložené PC karty.

Postup první konfigurace:

Spustíme program GiomExConfigurator a připojíme zařízení Giom EX/DE kabelem RJ 45 k PC. Hlavní obrazovka programu GiomExConfigurator je na obr. 1. Po zapnutí napájení (maximální napájecí napětí je 40V !) zařízení Giom EX/DE (bez vložené PC karty) provedeme přihlášení dle manuálu, nakonfigurujeme Giom a po stisknutí tlačítka **Write to Giom** vypneme napájení, vložíme PC kartu a zapneme napájení. V případě, že se nerozsvítí červená LED dioda, odpojíme Giom od napájení, vytáhneme PC kartu, zapneme napájení a provedeme opětovnou konfiguraci. To, že se červená LED dioda nerozsvítí je pravděpodobně způsobeno nastavením špatného chipsetu PC karty (kapitola 2.4). Pokud je vše nastaveno správně, rozsvítí se červená LED dioda.

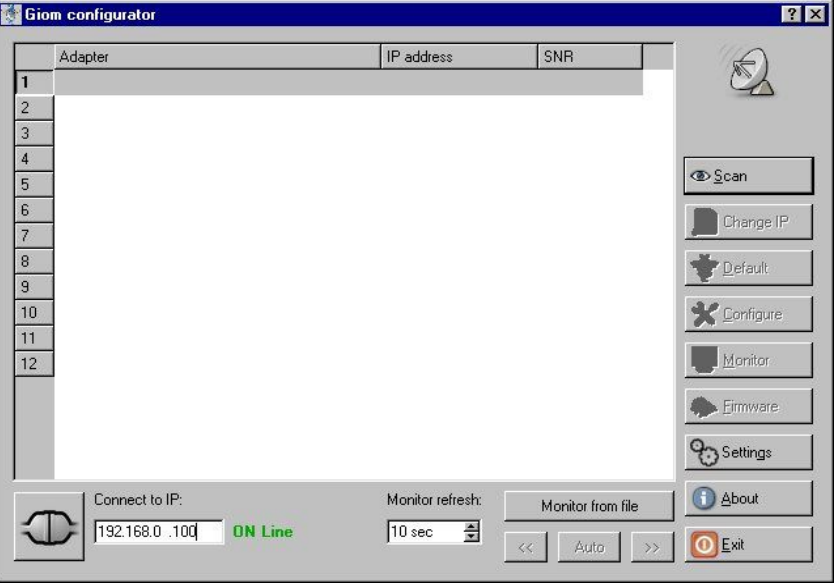

*obr. 1 Hlavní okno programu GiomExConfigurator*

Pro první nakonfigurování stiskneme tlačítko **Scan** a zobrazí se nalezený adaptér(y) (obr. 2). Pokud se žádný adaptér nezobrazí, zkontrolujte zapojení GiomEX/DE. Pokud je vše v pořádku a stále se nezobrazí žádný adaptér, nastavte adaptér přes IP adresu kapitola 3.

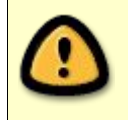

První nastavení zařízení Giom EX/DE provádějte bez vložené PCMCIA karty.

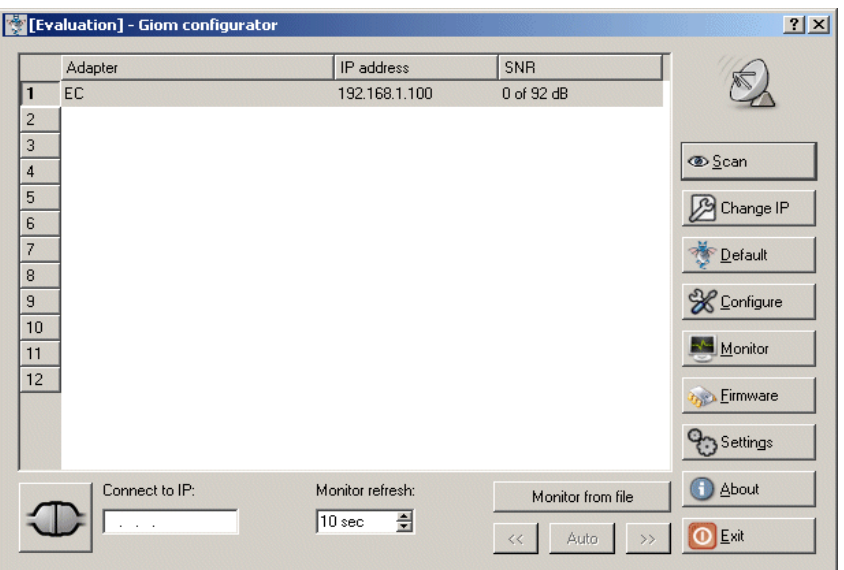

*obr. 2 Okno s načteným zařízením*

Program nalezl jeden adaptér s implicitní IP adresou 192.168.1.100. Aby bylo možné toto zařízení konfigurovat, musíme mu přidělit IP adresu ze stejné sítě nastavené na PC, ze kterého se konfigurace provádí.

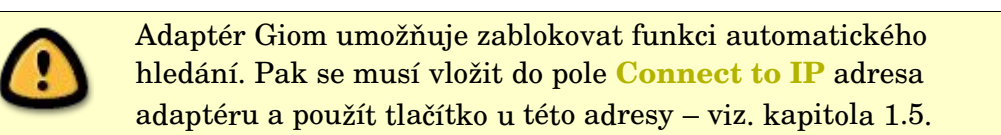

# **1.1 Nastavení IP adresy**

IP adresu počítače zjistíme z konfigurace PC:

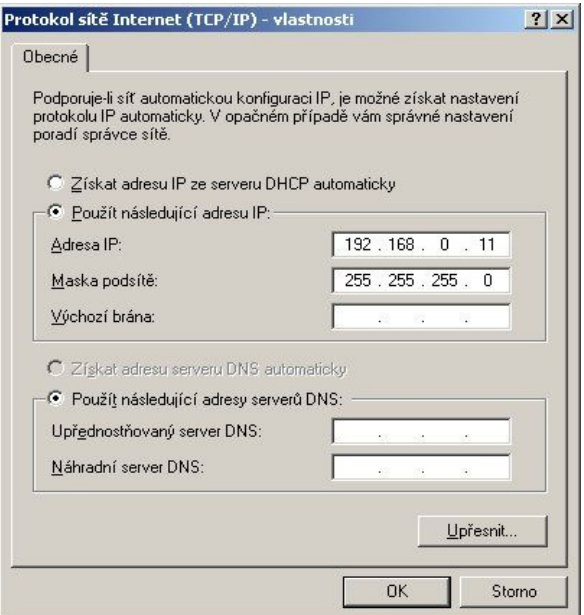

*obr. 3 Nastavení sítě MS v Windows*

Změníme tedy IP adresu např. na 192.168.0.155 – viz. obr 4.

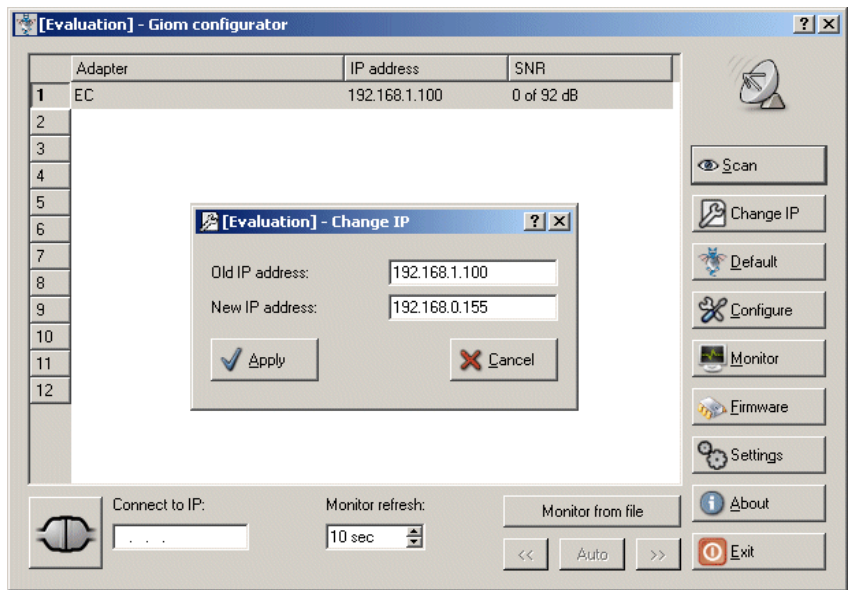

*obr. 4 Nastavení IP adresy*

Stiskem tlačítka **Apply** se provede nastavení IP adresy a automaticky se spustí **Scan**, který by měl najít tento adaptér s novou IP adresou. Pokud zůstala IP adresa nezměněná, nesplnili jste nějakou z těchto dvou podmínek:

- konfigurace je možná do 5 minut po zapnutí napájení
- konfigurace je možná pouze přes RJ45 kabel

Po úspěšné změně se zobrazí:

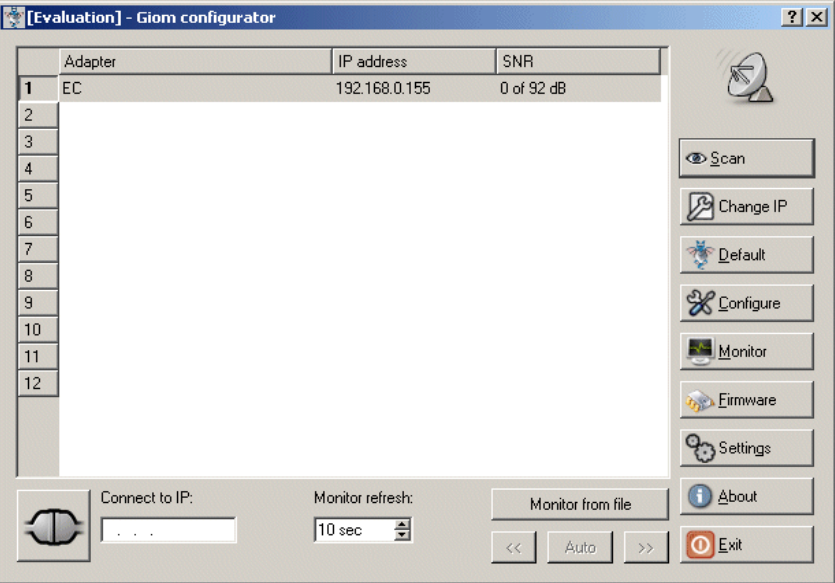

*obr. 5 Okno po změně IP adresy*

Vpravo se po nalezení adaptéru odblokují 4 tlačítka – **Default**, **Configure**, **Monitor** a **Firmware**. Funkce těchto tlačítek je popsána v následujícím textu.

## **1.2 Nastavení implicitních hodnot**

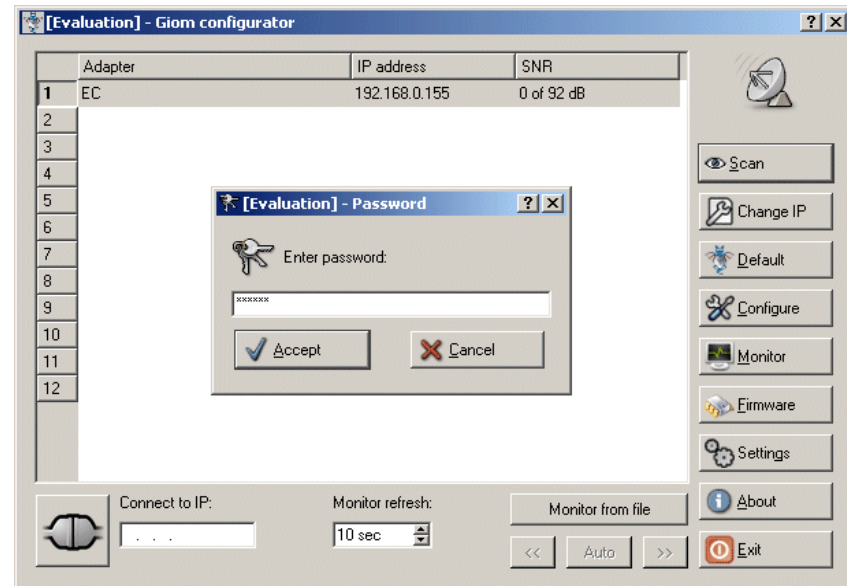

Po stisku tlačítka **Default** se program zeptá na heslo (výchozí heslo je "public") - obr. 6.

*obr. 6 Nastavení implicitních hodnot*

Po vložení správného hesla adaptér nastaví výchozí tovární hodnoty – včetně IP adresy a zobrazí se okno na obr. 7.

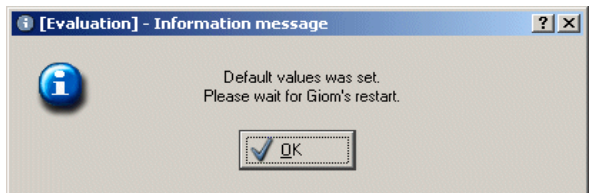

*obr. 7 Nastavení proběhlo správně*

Zařízení může být nastaveno tak, že se po třetím chybném zadání hesla zablokuje. V tomto případě postupujte podle kapitoly 3.1.

# **1.3 Monitor**

Zde se Vám zobrazí veškeré dostupné informace o přenesených datech, kvalitě signálu a základním nastavení adaptéru. První spuštění monitoru vyžaduje heslo – implicitně "public". Údaje týkající se přenesených dat jsou vázány na **System time up** hodnotu a při restartu zařízení jsou vynulovány. Tlačítka **Success Log** a **Error Log** jsou popsány v kapitole 2.5. Okno monitoru je na obr. 8.

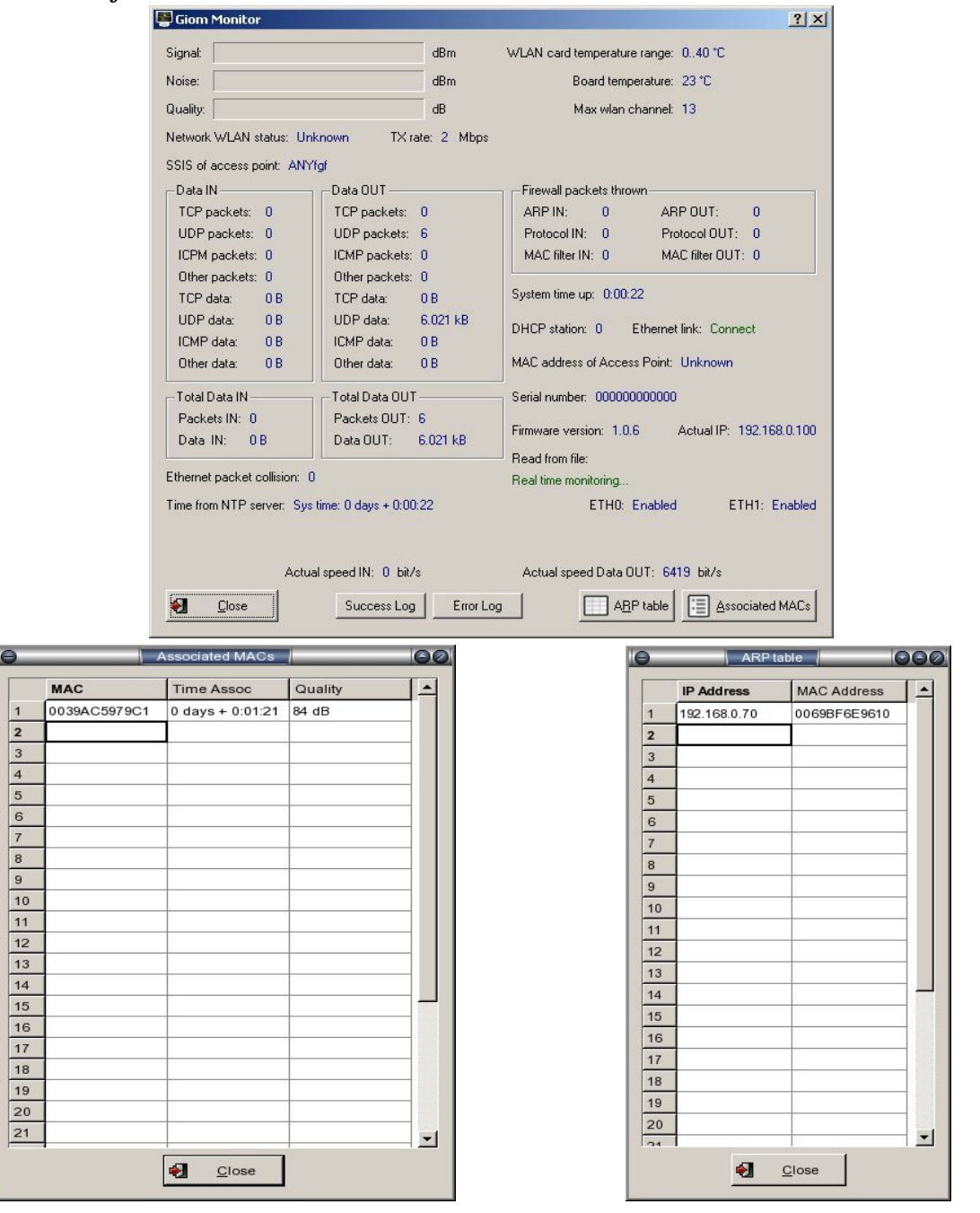

*obr.8 Okno monitoru a souvisejících oken*

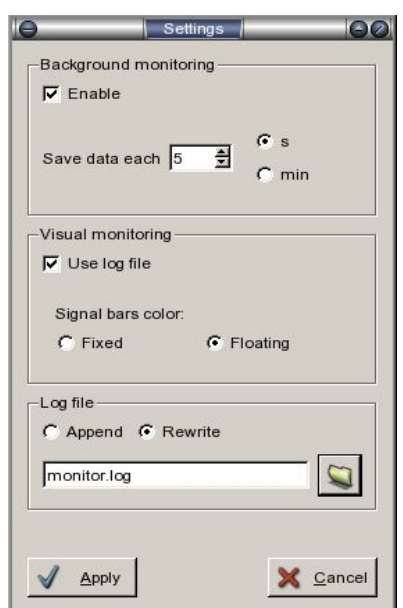

Chování monitoru se nastavuje tlačítkem **Settings** - obr. 9

*obr. 9 Nastavení monitoru*

Nastavení umožňuje provádět monitoring na pozadí – volba **Background Monitoring**, data se ukládají do souboru (Log file). Pokud je zvolena volba **Use log file** ukládají se zobrazovaná data do souboru. Prohlížení uložených dat je možné pomocí tlačítek v hlavním okně. Volba **Signal bars color** umožňuje nastavit zobrazení grafu signálu v pevně daných 3 odstínech (červená, žlutá a zelená) - volba **Fixed**, nebo se barvy plynule mění od červené po zelenou volba **Floating**.

#### **1.4 Firmware**

Funkce umožňuje nahrát nové firmware do adaptéru. Po stisku tlačítka **Firmware** program vyžaduje potvrzení zvolené akce (obr. 10). Pokud akci potvrdíte, objeví se dialog otevření souboru kde vyberete soubor s novým firmwarem. Po zadání hesla se spustí samotné nahrávání. Po dokončení operace je třeba počkat přibližně 10 s na restart zařízení. Doporučujeme proces nahrávání firmwaru nepřerušovat a případně jej provést s připojenou UPS.

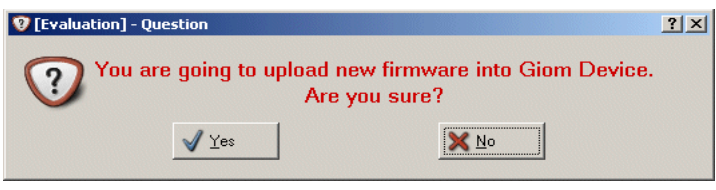

*obr. 10 Potvrzení nahrání nového firmware.*

## **1.5 Přímá konfigurace přes IP**

V případě, že se po stisknutí **Scan** zařízení nenalezne, můžeme zařízení konfigurovat přímo přes známou IP adresu. Správně připojené zařízení nelze nalézt ze dvou důvodů:

- 1 . GIOM má tuto funkci zakázanou
- 2 . GIOM je za routerem

Pro přímé konfigurování vepíšeme IP adresu to políčka **Connect to IP**. Konfigurátor zkusí zjistit zda je zařízení dostupné (obr. 11). Pokud se za políčkem s IP adresou objeví **ON Line,** je možné po stisku tlačítka před tímto políčkem zařízení konfigurovat.

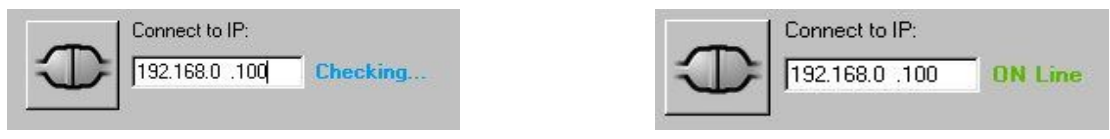

*obr. 11 Hledáni adaptéru na zadané IP adrese*

# **2. Konfigurace**

Slouží k nastavování hodnot uživatelem definovaných funkcí adaptéru. Provádí se z hlavního okna (obr. 2 ) stiskem tlačítka **Configure**. Po úspěšném přihlášení se objeví okno konfiguračního dialogu – obr. 12. Nastavenou konfiguraci lze uložit v menu **File** do souboru, případně uloženou konfiguraci ze souboru načíst.

| Network<br>Firewall                                 | DHCP     | Security      |         | Wireless Access point | <b>Bandwidth</b>                             |
|-----------------------------------------------------|----------|---------------|---------|-----------------------|----------------------------------------------|
| IP address                                          | Net mask |               |         | Gateway               | Device                                       |
| 192.168.0 .100                                      |          | 255.255.255.0 |         | 0.0.0.0               | Eth <sub>0</sub><br>$\overline{\phantom{a}}$ |
| 192.168.7 .12                                       |          | 255.255.255.0 |         | 0.0.0.0               | Wlan0 $\bar{\bullet}$                        |
| 0.0.0.0                                             | 0.0.0.0  |               |         | 0.0.0.0               | None $\overline{\bullet}$                    |
| 0.0.0.0                                             |          | 0.0.0.0       |         | 0.0.0.0               | None<br>. .                                  |
| 0.0.0.0                                             | 0.0.0.0  |               |         | 0.0.0.0               | None<br>$\overline{\phantom{a}}$             |
| 0.0.0.0                                             | 0.0.0.0  |               |         | 0.0.0.0               | None<br>$\  \cdot \ $                        |
| 0.0.0.0                                             |          | 0.0.0.0       |         | 0.0.0.0               | None<br>$\overline{\phantom{a}}$             |
| 0.0.0.0                                             | 0.0.0.0  |               |         | 0.0.0.0               | None<br>$\  \cdot \ $                        |
| 0.0.0.0                                             | 0.0.0.0  |               | 0.0.0.0 |                       | None<br>$\mathbb{R}$                         |
| 0.0.0.0                                             | 0.0.0.0  |               |         | 0.0.0.0               | None $\overline{\bullet}$                    |
| 0.0.0.0                                             | 0.0.0.0  |               |         | 0.0.0.0               | None<br>$\ x\ $                              |
| 0.0.0.0                                             | 0.0.0.0  |               |         | 0.0.0.0               | None<br>$\bullet$                            |
| 0.0.0.0                                             | 0.0.0.0  |               |         | 0.0.0.0               | None $\overline{\bullet}$                    |
|                                                     |          |               |         |                       |                                              |
| Serial number: 000000000000 Firmware version: 0.0.0 |          |               |         |                       |                                              |

*obr. 12 Hlavní okno konfiguračního dialogu*

# **2.1 Network**

Záložka **Network** je jedna z nejdůležitějších pro správnou funkci adaptéru. Do routovací tabulky na obr. 12 je možné nastavit tyto funkce:

- statické routování,
- NAT
- Bridge (zjednodušený bridge jako Ethernet Convertor)

Nejdůležitější položka v teto záložce je **Device** obr. 13.

Adaptér při každém příchozím paketu prochází routovací tabulku odshora dolů (z toho vyplývá, že implicitní pravidlo musí být napsáno na konci tabulky) a pokud jsou splněny podmínky, pošle paket na zvolené zařízení. V položce **Device** lze zvolit tyto možnosti:

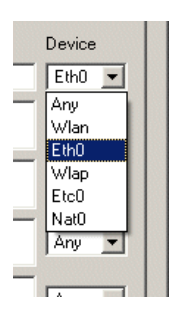

**None** žádné rozhraní, nebudou se aplikovat pravidla dle Network, Netmask a Gateway.

**Wlan** bezdrátové rozhraní

Eth0 - ethernetové rozhraní

**WlaP** v rozhraní Access Pointu, zařízení se začne chovat jako APOINT/BRIDGE

**Etc0** ethernetové rozhraní, které se chová jako PSEUDOBRIDGE **Device Nat0** ethernetové rozhraní, které se chová jako NAT.

*obr. 13 Položka device*

Výchozí nastavení adaptéru – Ethernet Converter je na obr. 14. V této tabulce vidíme že rozhraní Ethernetu je přidělena IP adresa 192.168.0.100 a bezdrátovému rozhraní adresa 192.168.7.12. Sítě jsou 192.168.0.0 a 192.168.7.0 ( bitový součin s **Netmask**). Dále budou popsány nejpoužívanější konfigurace pro Giom EX/DE zařízení.

| IP address     | Net mask      | Gateway | Device           |
|----------------|---------------|---------|------------------|
| 192,168.0 .100 | 255.255.255.0 | 0.0.0.0 | Eth <sub>0</sub> |
| 192.168.7.12   | 255.255.255.0 | 0.0.0.0 | Wlan             |

*obr. 14 Výchozí nastavení adaptéru*

## **2.1.1 Funkce Access Point**

Dostupnost je na dvou sítích /IP adresách jako u implicitního nastavení, dále se nastaví mód Access Point – obr.15.

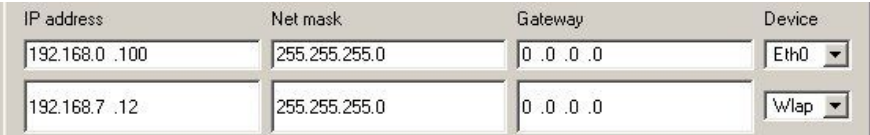

#### *obr. 15 Nastavení funkce Access Point*

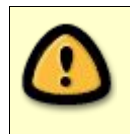

Pozor na nastavení ve **Wireless** záložce (kapitola 2.4), kde musí být nastaven mód **Access Point**.

#### **2.1.2 Funkce Pseudo Bridge**

Atypické řešení zvláště u položek na řádku rozhraní **Etc0**, kterým je udáván rozsah "bridgeovaných" IP adres. Tato funkce je jakýsi filtr - IP adresa 192.168.0.100 a zdrojová adresa z Ethernetu se bitově vynásobí s **NetMask**, tím získáme rozsah 192.168.0.0 192.168.0.254 čili rozsah 254 IP adres. Budou se tedy překládat IP adresy od 192.168.0.1 do 192.168.0.254. Adaptér GIOM má IP adresu 192.168.0.102 , která slouží jak pro Ethernet tak pro WLAN rozhraní – obr. 16.

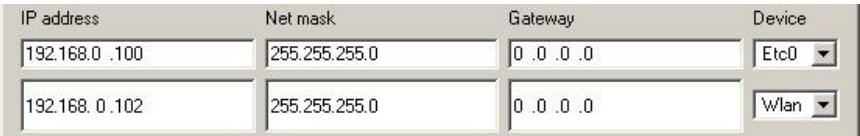

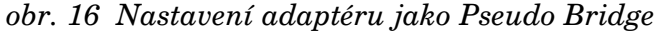

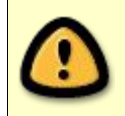

Pole **IP address** a **Net Mask** pro rozhraní **Etc** dávají pouze pravidlo pro Bridge, není to IP adresa rozhraní.

## **2.1.3 Funkce zjednodušeného Bridge**

Funguje stejně jako Ethernet Converter pro jedno PC. Všimněte si, že v **Net Mask** je zadáno 255.255.255.255 , čili toto pravidlo je platné pouze pro jedno PC s IP adresou 192.168.0.100 – PC připojené za Giomem má adresu 192.168.0.100. Adaptér GIOM má IP adresu 192.168.0.102. Žádnou jinou adresu bridge nepropustí. Příklad natavení je na obrázku 17a . Na obrázku 17b je konfigurace Bridge bez kontroly zdrojových dat – bridge propustí všechny IP adresy.

| IP address     | Net mask        | Gateway | Device |
|----------------|-----------------|---------|--------|
| 192.168.0 .100 | 255 255 255 255 | 0.0.0.0 | Etc0   |
| 192.168, 0.102 | 255.255.255.0   | 0.0.0.0 | Wlan   |

*obr. 17a Nastavení adaptéru jako zjednodušeného Bridge*

| Network      |  |               | Firewall   DHCP   Security   Wireless   Access point   Bandwidth |           |
|--------------|--|---------------|------------------------------------------------------------------|-----------|
| IP address   |  | Net mask      | Gateway                                                          | Device.   |
| 0.0.0.0      |  | 0.0.0.0       | [0.0.0.0]                                                        | Etc0      |
| 192.168.7.12 |  | 255.255.255.0 | 0.0.0.0                                                          | $Wlan0 -$ |

*obr. 17b Nastavení adaptéru jako Bridge bez kontroly zdrojových IP adres*

#### **2.1.4 Funkce skryté sítě NAT**

Toto nastavení umožňuje překlad adres NAT. Nastavení jednotlivých PC je na obr. 18. IP adresa 192.168.0.X , netmask 255.255.255.0, gateway 192.168.0.101.

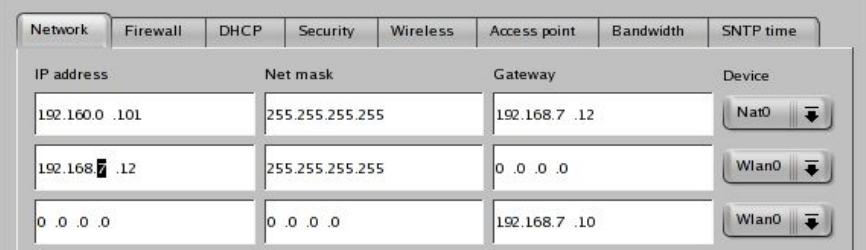

#### *obr. 18 Mód NAT*

Speciální případ nastává pokud potřebujeme připojit na jeden adaptér více sítí s odlišnými IP adresami. Příklad: v jednom objektu sídlí dvě firmy: 1. firma má IP adresný rozsah 192.168.0.0 a druhá 192.168.10.0. Nastavení adaptéru pro tento případ je na obr. 19.

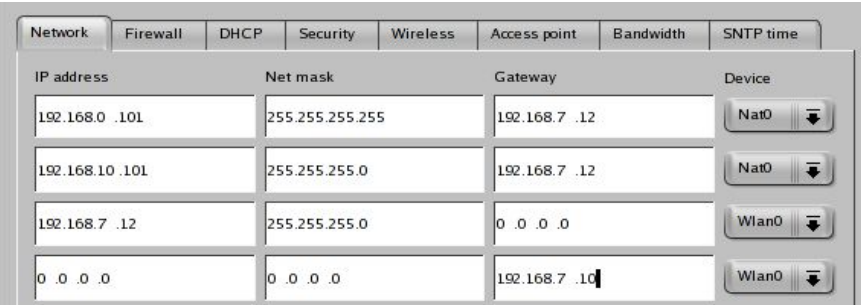

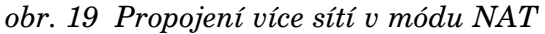

Oba IP adresné rozsahy firem z příkladu jsou překládány na jednu IP adresu – 192.168.7.12. Omezení zápisu je dáno pouze routovací tabulkou.

#### **2.1.5 Funkce Static Router**

Příklad nastavení adaptéru je na obrázku 20. Posílání paketů se řídí pomocí zadaných pravidel a routovací tabulka se prochází odshora dolů. Funkce nastavení na obr. 20 je taková: pokud je paket poslán z adresy 192.168.0.100, paket se pošle na zadané rozhraní v aktuálním řádku (v tomto případě na **Eth0** v prvním řádku). Pokud se odpovídající pravidlo nenajde, hledá se pravidlo na druhém řádku – v případě úspěchu se pošle paket na **Wlan** rozhraní v druhém řádku. Výchozí pravidlo pro naše nastavení je na třetím (posledním) řádku. V příkladu nastavení na obr. 20 se paket pošle na gateway s IP adresou 192.168.7.10. IP adresa 0.0.0.0 odpovídá jakémukoli paketu. Samozřejmostí je routování do více sítí a NAT současně. NAT pravidla se musí vepsat před routovací pravidla.

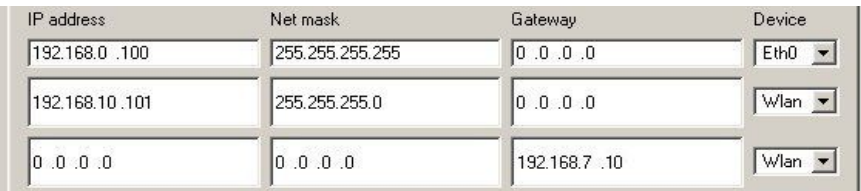

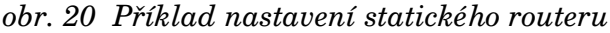

## **2.2 Firewall**

Slouží k nastavení filtrace paketu, filtr je možné nastavit dle protokolu (obr. 21), podle MAC adresy (obr. 22) a podle ARP zápisu (obr. 23).

Položka **Other XXX** je volba pro pakety nevyhovující podmínkám firewallu. Pokud je zvoleno **Deny** pakety se zahodí v opačném případě – volba **Permit** se pakety zpracují adaptérem.

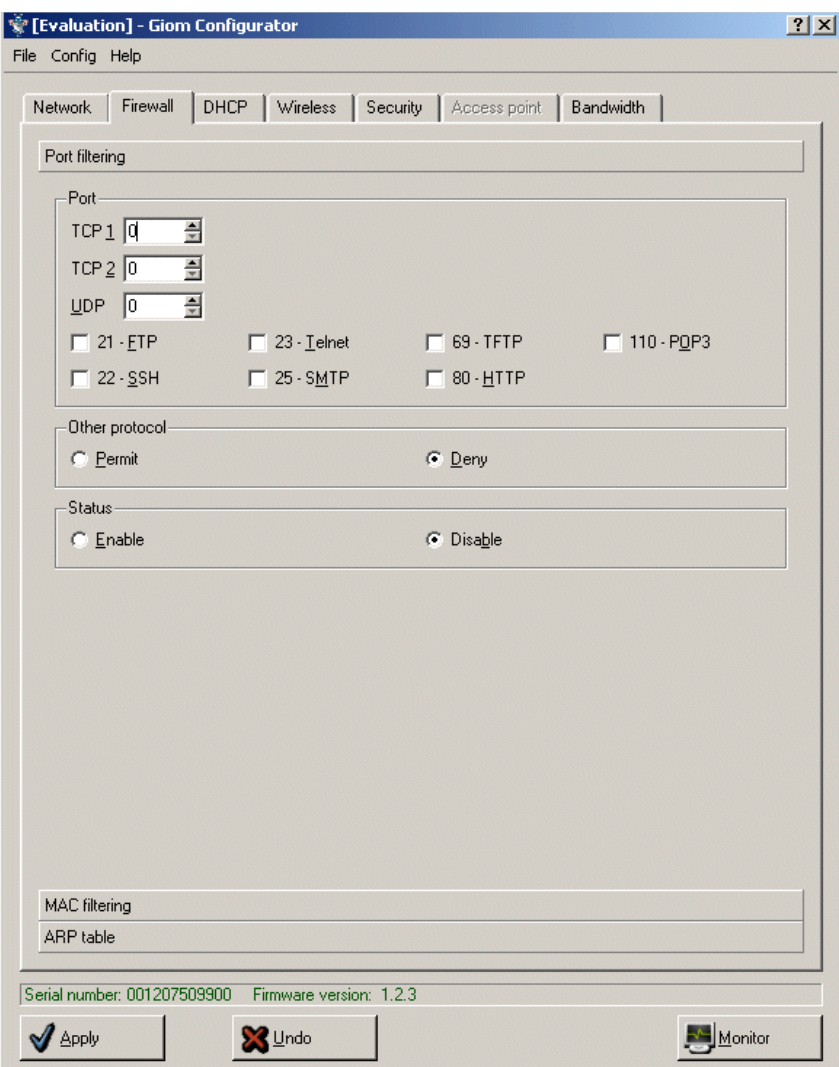

*obr. 21 Firewall pomocí zvolených portů*

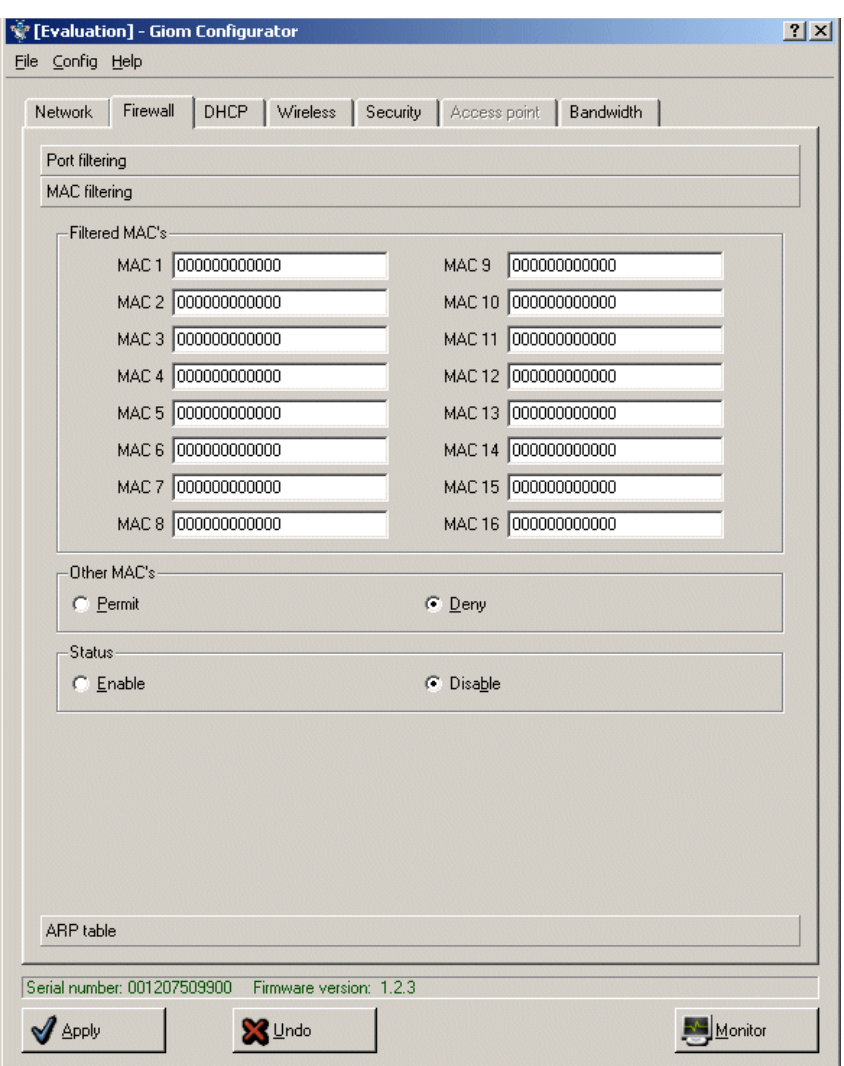

*obr. 22 Firewall pomocí MAC adres*

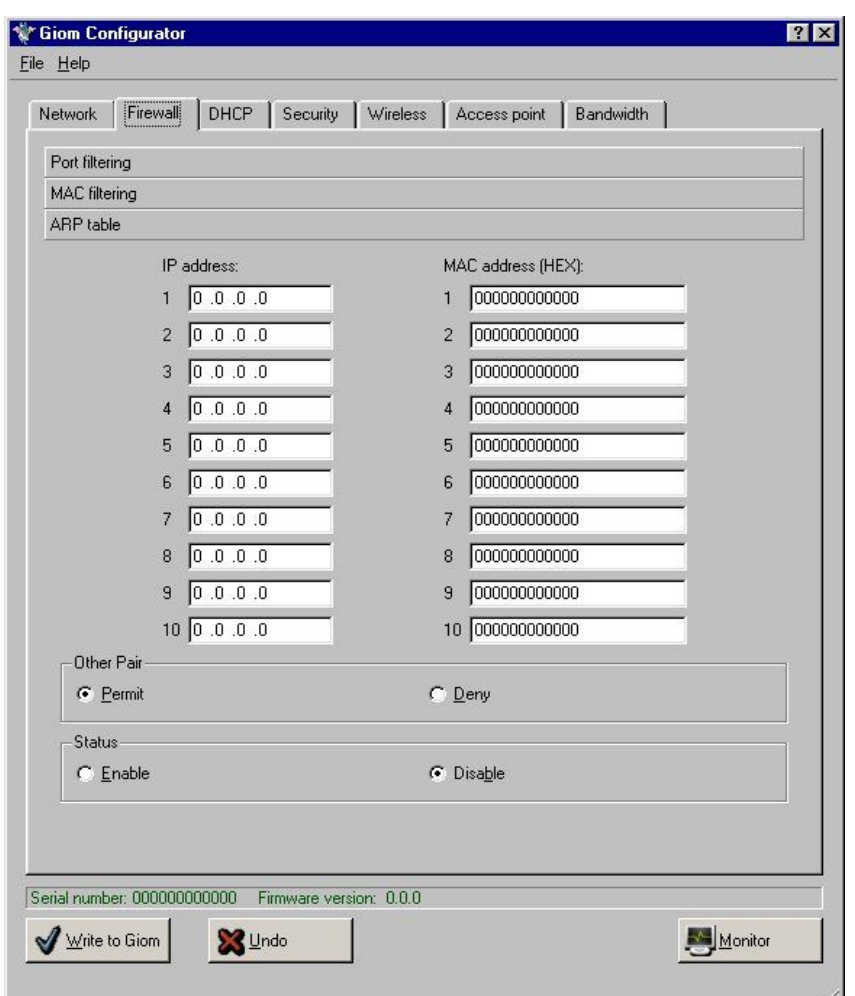

*obr. 23 Firewall ARP zápisem*

## **2.3 DHCP Server**

Zařízení GIOM EX má pouze jedno Ethernet rozhraní, zařízení GIOM DE dvě (jedno 10Mbit druhé 100Mbit). Pro GiomEX je možné nastavit DHCP server pouze pro rozhraní **Eth0**. Nastavuje se IP adresný rozsah položkami **IP address From** až **IP address To** včetně – obr. 24. Nezbytný je pro ISP rovněž DNS server(y). Položka **DHCP relay** se k serveru nevztahuje. Používá se pouze pro funkci Pseudo Bridge (kapitola 2.1.2) a umožňuje přenášet požadavky DHCP serveru před zařízením na stranu za Ethernetem adaptéru.

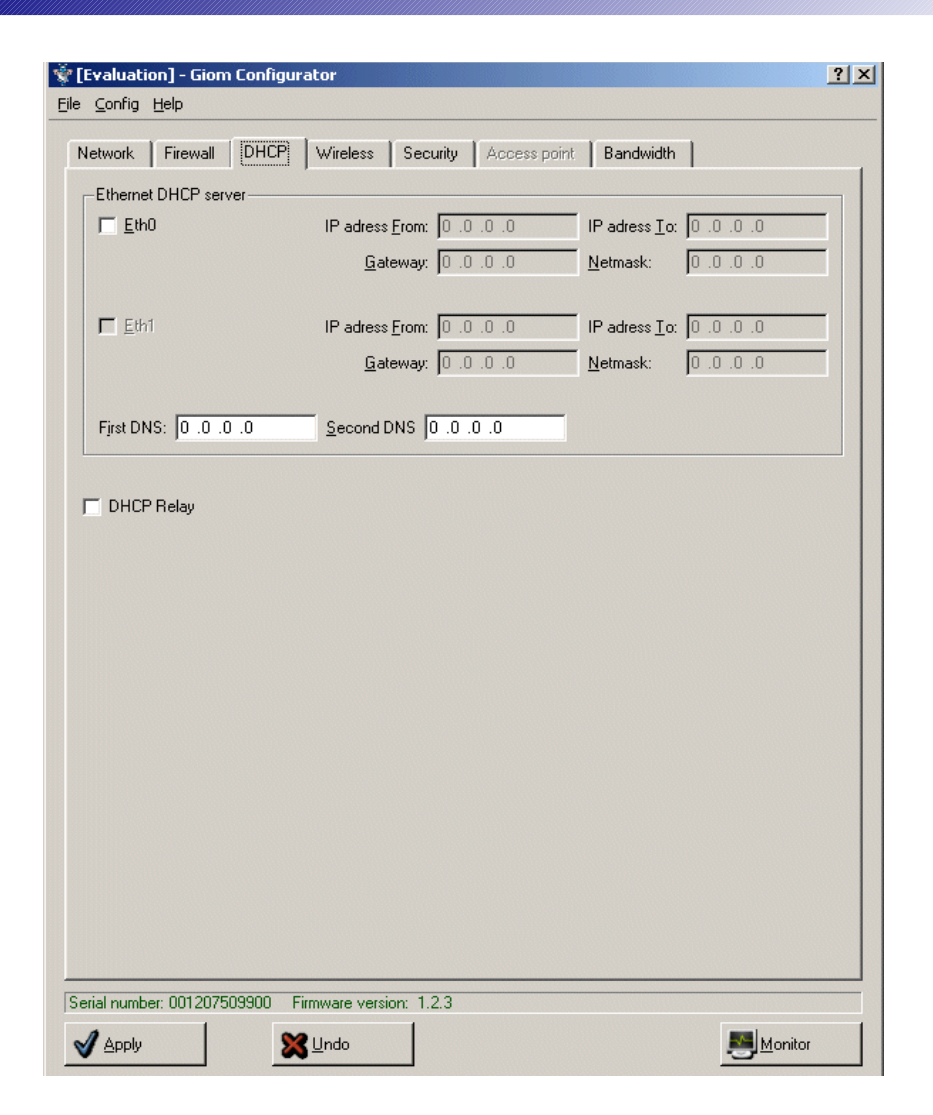

*obr. 24 Nastavení DHCP serveru*

#### **2.4 Wireless**

Záložka **Wireless** je rozdělena do dvou sekcí – **Basic Wireless** a **Advanced Wireless.** Obě položky (Basic a Advanced Wireless obr. 25, 26) jsou obdobné jako u starých verzí. Hodnota **Device`s MAC address** se standardně získá z Wlan karty adaptéru, ale je možné ji uživatelsky definovat. Ostatní volby není třeba popisovat. Jsou to elementární volby obsaženy v každém WIFI zařízení.

![](_page_18_Picture_5.jpeg)

Některé položky jsou aktivní pouze s určitým typem chipsetu WLAN karty.

![](_page_19_Picture_38.jpeg)

*obr. 25 Záložka Basic Wireless*

![](_page_20_Picture_73.jpeg)

*obr. 26 Záložka Advanced Wireless*

# **2.5 Security**

Nastavení slouží pro zabezpečení adaptéru proti neoprávněné konfiguraci a monitoringu. Záložka je na obr. 27.

![](_page_21_Picture_272.jpeg)

*obr. 27 Záložka Security*

Popis jednotlivých položek:

**MAC a IP security** při jejich povolení je možné se přihlásit na adaptér z těchto MAC a IP **SNMP trap IP a gateway** pokud je zadáno špatné heslo vícekrát než je hodnota bad login SNMP trap, pošle se paket s IP adresou na SNMP trap IP - lze využít jako informaci o případném hackerském útoku.

**Turn OFF at temperature** pokud je povoleno, vypne zařízení při překročení zadané teploty. Zařízení se opět zapne při poklesu teploty, vypnutí je zapsáno do error log.

**SNMP** trap device - zařízení na které se "trap" paket pošle.

**SNMP trap password** - heslo paketu, max 10 znaků, heslo se posílá nezašifrované.

x bad login SNMP trap - počet, kolikrát lze zadat špatné heslo než se pošle "trap" paket

**3x Bad password** po aktivaci a splnění podmínky se adaptér zablokuje – viz. kapitola 3.1 **Monitor packet** při OFF se adaptér nedá nalézt pomocí tlačítka **Scan Upload firmware** při OFF není možné nahrát nový firmware **Force reload** při OFF není možné tlačítkem na zařízení obnovit firemní nastavení

Tlačítka **Success Log** a **Error log** zobrazí záznam úspěšných a chybných přihlášení na zařízení. Pokud je nastaven časový server (záložka **SNTP time**) odpovídá čas záznamu reálnému času, jinak je zobrazen systémový čas. Tabulka záznamu jsou na obr. 28.

|                | Time                       | Log                                                             |  |
|----------------|----------------------------|-----------------------------------------------------------------|--|
| 6              | Sys time: 0 days + 0:00:18 | Login success from ip:192.168.0.156 mac:000D6157FD7C ETHdevice  |  |
| $\overline{7}$ | Sys time: 0 days + 0:00:20 | Monitor log success ip:192.168.0.156 mac:000D6157FD7C ETHdevice |  |
| 8              | Sys time: 0 days + 0:00:30 | Monitor log success ip:192.168.0.156 mac:000D6157FD7C ETHdevice |  |
| $\overline{9}$ | Sys time: 0 days + 0:00:40 | Monitor log success ip:192.168.0.156 mac:000D6157FD7C ETHdevice |  |
| 10             | Sys time: 0 days + 0:00:50 | Monitor log success ip:192.168.0.156 mac:000D6157FD7C ETHdevice |  |
| 11             | Sys time: 0 days + 0:00:58 | Monitor log success ip:192.168.0.156 mac:000D6157FD7C ETHdevice |  |
| 12             | Systime: 0 days + 0:01:08  | Monitor log success ip:192.168.0.156 mac:000D6157FD7C ETHdevice |  |
| 13             | Sys time: 0 days + 0:01:18 | Monitor log success ip:192.168.0.156 mac:000D6157FD7C ETHdevice |  |
| 14             | Systime: 0 days + 0:01:28  | Monitor log success ip:192.168.0.156 mac:000D6157FD7C ETHdevice |  |
| 15             | Sys time: 0 days + 0:01:38 | Monitor log success ip:192.168.0.156 mac:000D6157FD7C ETHdevice |  |
| 16             | Sys time: 0 days + 0:01:48 | Monitor log success ip:192.168.0.156 mac:000D6157FD7C ETHdevice |  |
| 17             | Sys time: 0 days + 0:01:58 | Monitor log success ip:192.168.0.156 mac:000D6157FD7C ETHdevice |  |
| 18             | Sys time: 0 days + 0:04:38 | Monitor log success ip:192.168.0.156 mac:000D6157FD7C ETHdevice |  |
| 19             | Sys time: 0 days + 0:04:48 | Monitor log success ip:192.168.0.156 mac:000D6157FD7C ETHdevice |  |
| 20             | Sys time: 0 days + 0:04:58 | Monitor log success ip:192.168.0.156 mac:000D6157FD7C ETHdevice |  |
| 21             | Sys time: 0 days + 0:05:08 | Monitor log success ip:192.168.0.156 mac:000D6157FD7C ETHdevice |  |
| 22             | Systime: 0 days + 0:05:20  | Monitor log success ip:192.168.0.156 mac:000D6157FD7C ETHdevice |  |
| 23             | Sys time: 0 days + 0:05:30 | Monitor log success ip:192.168.0.156 mac:000D6157FD7C ETHdevice |  |
|                |                            | 100110000100<br>COOD OFFICE 30 FTULL<br>$\cdots$                |  |

*obr. 28 Tabulka úspěšných přihlášení do zařízení Giom*

#### **2.6 Access Point**

Nastavení položek je opět elementární a jsou stejné jako u jakéhokoli jiného Access Pointu (obr. 28).

![](_page_22_Picture_7.jpeg)

![](_page_23_Picture_224.jpeg)

*obr. 29 Záložka Access Point*

## **2.7 Bandwidth**

Záložka je rozdělena do dvou částí (obr. 30, 31) a je v ní možné nastavit rychlostní omezení na samotném zařízení – **Ethernet bandwith rate** a pro zadanou IP adresu – **IP address bandwidth rate** . Volby **IN** a **OUT** určují směr toku dat - IN směr z WiFi do Ethernetu, OUT – opačný směr. Tok dat lze měnit v rozsahu 0 až 512 kbit/s . Doporučujeme minimální hranici 64 kbit/s. Položka **Queue packet over** je dostupná pro obě menu a po jejím aktivovaní se do omezovací fronty nezapočítávají pakety menší než je zadáno.

![](_page_24_Picture_34.jpeg)

*obr. 30 Rychlostní omezení zařízení*

![](_page_25_Picture_194.jpeg)

*obr. 31 Rychlostní omezení jednotlivých IP adres*

Důležité položky:

**Other IP address** – pokud je zvoleno **Permit** - pakety s IP adresou než je nastevena se zpracují, naopak pokud je zvoleno **Deny** – nevyhovující pakety se zahodí.

**Trafic method –** pokud je zvoleno **Shaper** – nastaví se horní hranice rychlosti (maximálně 512kbits u každé IP). Volba **F-Relay** umožňuje dynamický shaper. V položce **EIR** je nastaven maximální datový tok pro všechny IP adresy (max. 512 kbit/s). Do jednotlivých políček IP adres se nastavuje minimální hranice rychlosti. Součet všech rychlostí nesmí přesáhnout hodnotu zadanou v **EIR**. Rychlost jednotlivých IP adres bude kolísat od nastavené po hodnotu v **EIR**.

# **2.8 SNTP time**

Záložka slouží k nastavení přístupu na serveru přesného času. Pokud je přístup povolen položka **SNTP time** je zaškrtnuta, vyšle se dotaz na adresy serverů uvedených v jednotlivých SNTP time server. Použije se první došlá odpověď. Pokud je zvolena SNTP time gateway, pošle se požadavek přes tuto bránu. K získání času se použije rozhraní zvolené v sekci **Device.** Nastavení SNTP time má vliv na časování logů. Pokud je SNTP server k dispozici, použije se k časování logů přesný čas (kapitola 2.5), jinak se použije systémový čas zařízení.

![](_page_26_Picture_169.jpeg)

*obr. 32 Záložka SNTP time*

## **3. Speciální stavy a chybová hlášení**

Chybové stavy lze rozdělit na dvě skupiny – způsobené uživatelem (např. chybně vložené heslo) a chybnou funkcí hardwaru (např. špatně nastavené síťové rozhraní na straně PC). Řešení většiny chybových stavů je jasné z chybového hlášení. Speciální případy jsou popsány v následujícím textu.

#### **3.1 Chybné heslo a zablokování adaptéru**

Po vložení chybného hesla je uživatel informován chybovým hlášením (obr. 33) a heslo lze zadat znovu. Ve speciálním případě, kdy je povolena položka **3x Bad password** (kapitola 2.5) lze špatné heslo zadat pouze 3x po sobě. Pokud se chybné heslo zadá i po čtvrté, adaptér se zablokuje (obr. 34)

![](_page_27_Picture_5.jpeg)

*obr. 33 Chybové hlášení špatně zadaného hesla*

![](_page_27_Picture_7.jpeg)

*obr. 34 Chybové hlášení po zablokovaní adaptéru*

Pro odblokování adaptéru jsou důležité dva údaje **Serial number** a **Key code**. Navštivte internetové stránky http://www.mikrovlny.cz/, sekci ON-LINE podpory, kde zadáte hodnoty z položek Serial number a Key code – obr. 35. Pokud jsou vložené hodnoty správné, zobrazí se stránka na obr. 36.

![](_page_28_Picture_123.jpeg)

![](_page_28_Figure_2.jpeg)

![](_page_28_Figure_3.jpeg)

*obr. 36 Kód pro odblokování adaptéru*

Získaný kód vložte do položky **Recovery seqvence** – obr. 37 a stiskněte tlačítko **Apply**. Pokud je kód správný, adaptér se odblokuje (obr. 38). V opačném případě zůstane zablokovaný (obr. 39).

![](_page_29_Picture_1.jpeg)

*obr. 37 Vložení kódu pro odblokování adaptéru*

![](_page_29_Picture_3.jpeg)

*obr. 38 Úspěšné odblokování adaptéru*

![](_page_29_Picture_5.jpeg)

*obr. 39 Odblokování nebylo úspěšné*

© 2005 Mikrovlny s.r.o. verze 1.3